# Cvičení č.3 Název: Správní rozdělení USA

• Zaměření: Práce se zobrazením View:

- opoužití nástroje Změna projekce
- o Výběr prvků dotazem
- o Výběr prvků nástroji
- o Konvertovat do vrstvy
- o práce s Editorem legendy
- o Vizualizace dat v dokumentu výkres/Layout, kompozice

#### mapy

Časový odhad pro práci: 60 minut

Zadání: Vytvořte mapu správního rozdělení Spojených států amerických složenou ze tří dílčích částí (pevninská část, pevninská část - Aljaška, Havajské ostrovy).

## Programové vybavení: ArcView 3.1

**Prostorová data:** .. složka Usagen \ (cities.shp, rivers.shp, lakes.shp, states.shp) Tématické informace: kolektiv autorů, Školní atlas světa, Kartografie Praha, 1998, str. 48-49

### Postup práce:

- 1. Prostudování atributových tabulek k datovým vrstvám ( zobrazit data ve View, otevřít Tables)
- 2. Příprava dat
- 3. vytvořit samostatnou vrstvu hlavní města států USA
	- a. z vrstvy Cities, stavebnice dotazu, Convert to shapefile
- 4. Vytvořit samostatnou vrsvu Aljaška
	- a. Označit výběrem Aljašku, konvertovat do samostatné vrstvy (Convert to shapefile)
- 5. Vytvořit samostatnou vrsvu Havajské ostrovy
	- a. Analogicky s bodem 4
- 6. Změna projekce
	- a. změna projekce View/Properties/Projection/Projection os United States + Type - Lambert Conformal Conic
- 7. Zobrazení dat
	- a. pro USA (státy, jezera, řeky, hlavní města států), vložíme do prvního zobrazení,
	- b. pro Aljašku (řeky, hlavní město), vložíme do druhého zobrazení,
	- c. po Havajské ostrovy (hlavní město), vložíme do třetího zobrazení,
	- d. pro orientační přehledovou mapku (státy Severní Ameriky) s podporou dat World.

## 8. Vizualizace dat

:

.

a. Kompozice v dukumentu výkres, vkládat k mapám vždy příslušné měřítko, vhodnější než čísla by bylo doplnit názvy států přes popisky dat

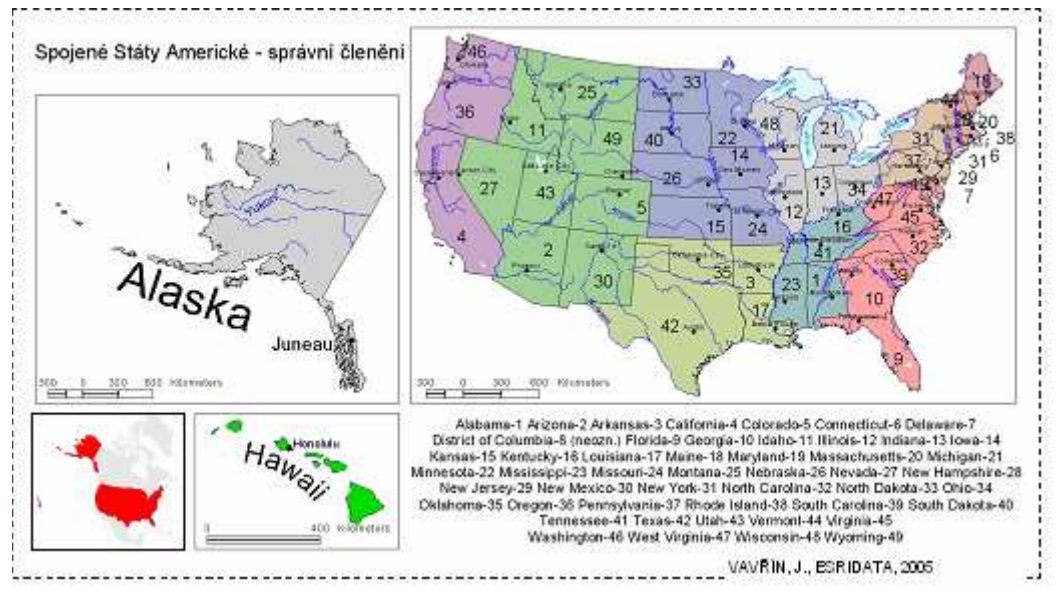

Ukázka: Mapa správního členění USA (obrázek spr\_clen.jpg, velikost 37 % originálu).